## **PRINTING FROM LIBRARY COMPUTERS**

#### Go to **Print**.

 For Black & White copies, select the printer **VetMed Library BW Printer**. For Color copies, select the printer **VetMed Library Color Printer**.

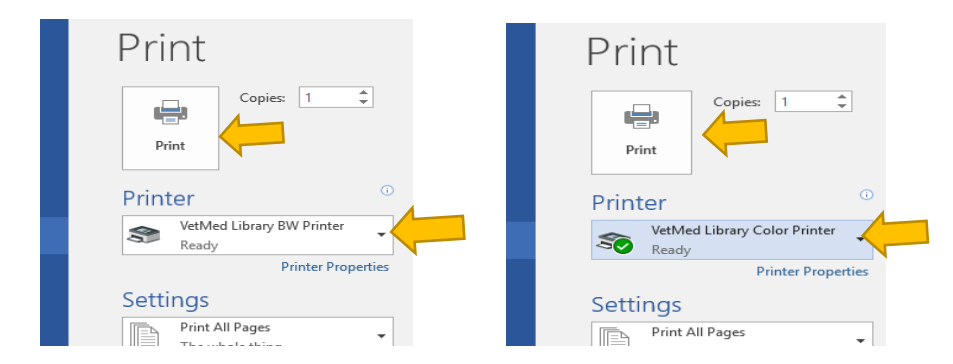

 Be sure to select the correct printer as refunds are not given for choosing the wrong printer. Then, click Print. The "Print Job Details" prompt will appear and you will enter your user account name and a temporary password (ex.123).

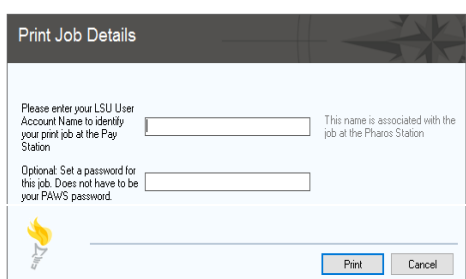

 Then, go to the Print Station Computer, scan your Tiger Card in the card swipe, find your print job in the list, enter your temporary password, and print. Your print job will print to one of the printers located at the Library Circulation Desk.

### **WIRELESS: PRINTING FROM LAPTOPS**

Anyone with a valid PAWS ID and a **[Tiger Card](http://tcard.lsu.edu/)** can print documents remotely to any of the LSU Public Access (PHAROS) computer lab printers. Once you have downloaded and installed that printer's software package, it is as simple as selecting that printer from your updated list and submitting your document for printing.

• There must be money in your LSU Tiger Card account to be able to print. Instructions are located by the card swipe beside the printing station.

**NOTE**: print.lsu.edu only supports printing on standard 8.5 x 11 paper. For other paper sizes, please visit the article [Printing On-Campus: LSU Overview.](https://grok.lsu.edu/article.aspx?articleid=15873)

1. To download and install a printer's software package, go to the [LSU Public Access](file://vmed-sfile/library/Employee%20Handbook/Printers/LSU%20Public%20Access%20%20%20Printer%C2%A0Packages)  Printer [Packages](file://vmed-sfile/library/Employee%20Handbook/Printers/LSU%20Public%20Access%20%20%20Printer%C2%A0Packages) [\(https://print.lsu.edu/uniprint/Packages.asp\)](https://print.lsu.edu/uniprint/Packages.asp) page.

2. Find the appropriate printer that you would like to print to from the list. The VetMed Library's two printers are at the bottom of the list.

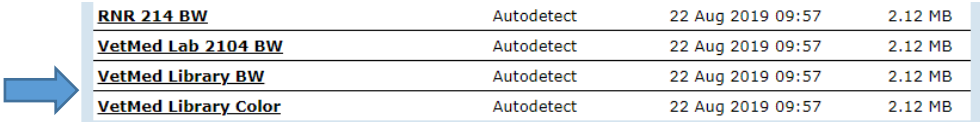

### **VetMed Library patron printers:**

- VetMed Library BW *(Black and White)*: (\$0.07 per page)
- VetMed Library Color: (\$0.25 per page)
- 3. Click **Allow** when you are prompted to allow this software to make changes to your computer.
- 4. Click **Install** to begin installation. When the installation is complete, click **Finish**.
- 5. The **Print** dialog will now show the **Lab Printers** that you just installed.

# **To Print from a Laptop (WINDOWS):**

For the step-by-step instructions below, visit **<http://grok.lsu.edu/article.aspx?articleid=234>**.

- 1. Go to **<http://print.lsu.edu/myprintcenter/>**
- 2. Log in with your PAWS ID and password.

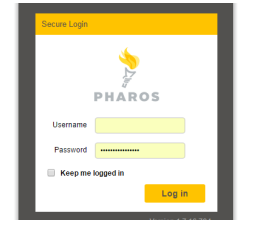

Drint ontion

3. Click on the **Upload** button to choose your file.

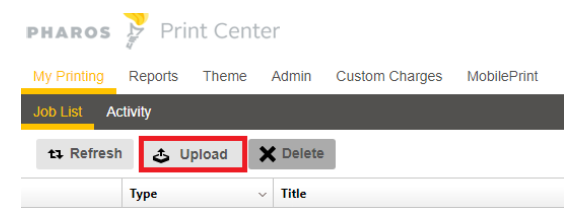

4. Change print settings by changing the print options. The print options menu is located in the bottom right corner of the window.

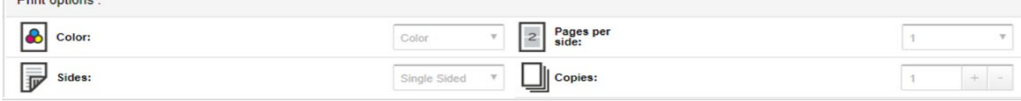

5. Go to the PHAROS print release station (located to the left of Library Computer #1). Slide your Tiger Card and select your print job on the computer screen. Your document will print from the printer that you selected.

# **To Print from a Laptop (MAC):**

[Wireless: Printing from a Laptop \(Mac\):](https://grok.lsu.edu/article.aspx?articleid=644) <https://grok.lsu.edu/article.aspx?articleid=644>

Anyone with a valid PAWS ID and a Tiger Card has the ability to print out documents remotely from their laptop in any of the LSU Public Access computer labs. Once you connect to a printer and submit your print job, all you have to do is use your Tiger Card to release and pay for the job at the PHAROS pay-station located where your print job was submitted.

The wireless printing option for Mac users is the web release through MyPrintCenter using your web browser. Currently, the Mac Printer Packages through TigerWare are unavailable.

PLEASE NOTE: The print site DOES NOT work on Safari.

Print Using MyPrintCenter:

- 1. Go to **http://print.lsu.edu/myprintcenter/**.
- 2. Log in with your PAWS ID and password.

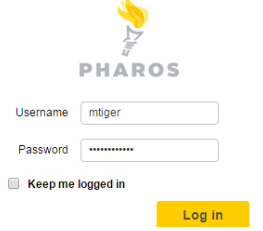

3. Click on the **Upload** button to choose your file.

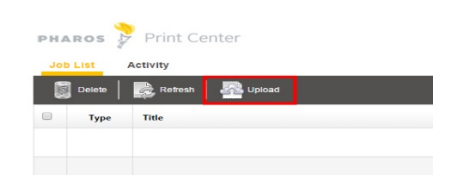

4. Alter print settings by changing the print options.

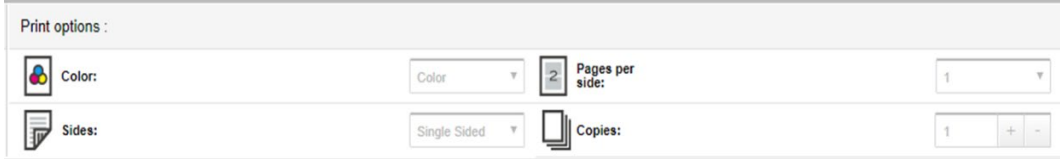

5. Go to one of the print release stations. Slide your Tiger Card and select your print job on the computer screen. Your document will print from the printer that you selected.